## **ОСНОВНЫЕ ПРИЕМЫ ЧЕРЧЕНИЯ В КОМПАС-ГРАФИК: СОЗДАНИЕ ОДНОГО ВИДА ДЕТАЛИ «КРЫШКА»**

## Задание: **Построить чертеж вида детали «Крышка».**

1.1 Цель:

Получить навыки построения изображения детали в приложении «КОМПАС-График». 1.2 Содержание

 ознакомиться с интерфейсом приложения «КОМПАС-График» и основными командами по выполнению чертежа;

 получить навыки: настройки системы; создания и сохранения чертежа; управления чертежом; работы с Менеджером документа; выполнения настроек чертежа;

- выполнить один вид детали «Крышка» по описанию в лабораторном практикуме;
- ознакомиться с вариантом задания, предложенного преподавателем;
- определиться с форматом и масштабом чертежа;

 выполнить изображение детали с простановкой необходимых размеров, заполнить основную надпись.

1.3 Последовательность и пример выполнения

Рассмотрим построение изображения, представленного на Рисунке 1.1.

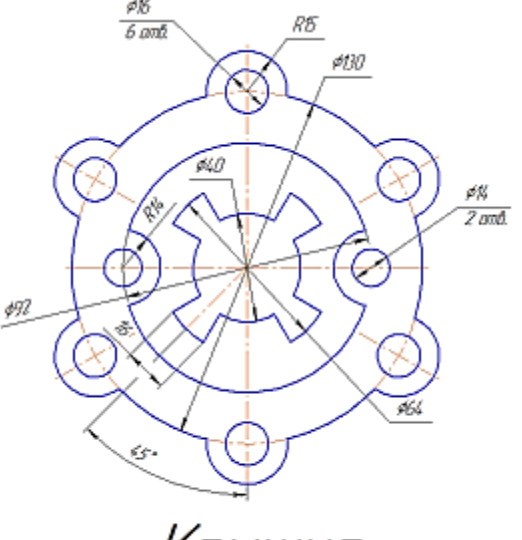

Крышка

Рисунок 1.1 — Задание для выполнения чертежа крышки

## **Построение двухмерного изображения крышки**

1. Проанализируйте деталь: изображение симметричное, состоит из трех контуров; в каждом контуре есть повторяющиеся элементы, которые можно построит либо зеркальным отображением, либо круговым массивом. Выберите команду **Файл**⇒**Создать**⇒**Чертеж**

2. Войдите в режим редактирования основной надписи (по ПКМ на основной надписи, выбрав команду из контекстного меню Заполнить основную надпись), заполните графы Обозначение – **ТМПМ.0001ХХ.001** и Наименование – **Крышка**. Сохраните файл.

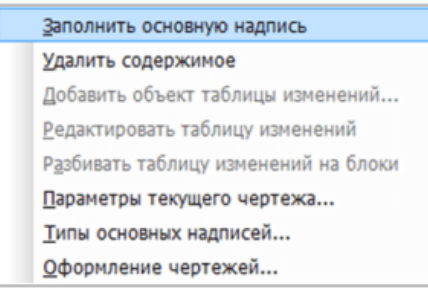

3. Для построения внешнего контура, постройте окружность диаметром **130 мм**. Для чего, вызовите команду либо на инструментальной панели **Геометрия** <sup>: ⊙</sup> ⇒Окружность ⊙, либо в меню **Инструменты**⇒**Геометрия**⇒**Окружности**.

Постройте еще две окружности радиусом **10 мм** и диаметром **16 мм.**

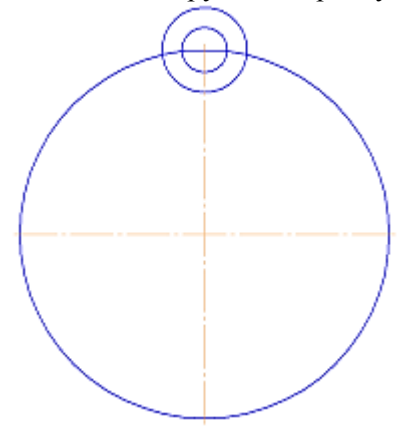

4. Для обрезки лишних линий вызовите команду либо на инструментальной панели **Редактирование** ⇒ **Усечь кривую** , либо в меню **Редактор**⇒ **Удалить**⇒ **Часть кривой** и укажите обрезаемые части кривых.

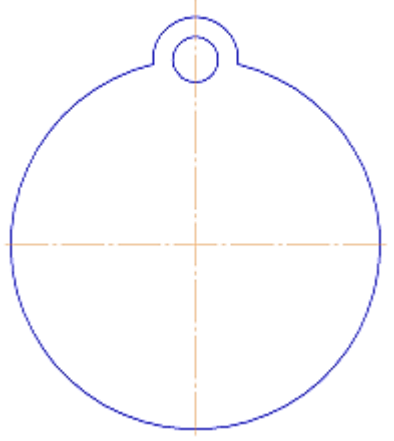

5. Для копирования одинаковых элементов выделите дугу и маленькую окружность, вызовите команду **Редактор**⇒**Копия по окружности** . На Панели свойств задайте количество элементов массива – **6**, нажмите кнопку в области **Режим** ⇒ **Вдоль всей окружности** для равномерного распределения элементов массива по окружности, укажите центр массива – центр большой окружности и нажмите кнопку **Создать объект .**

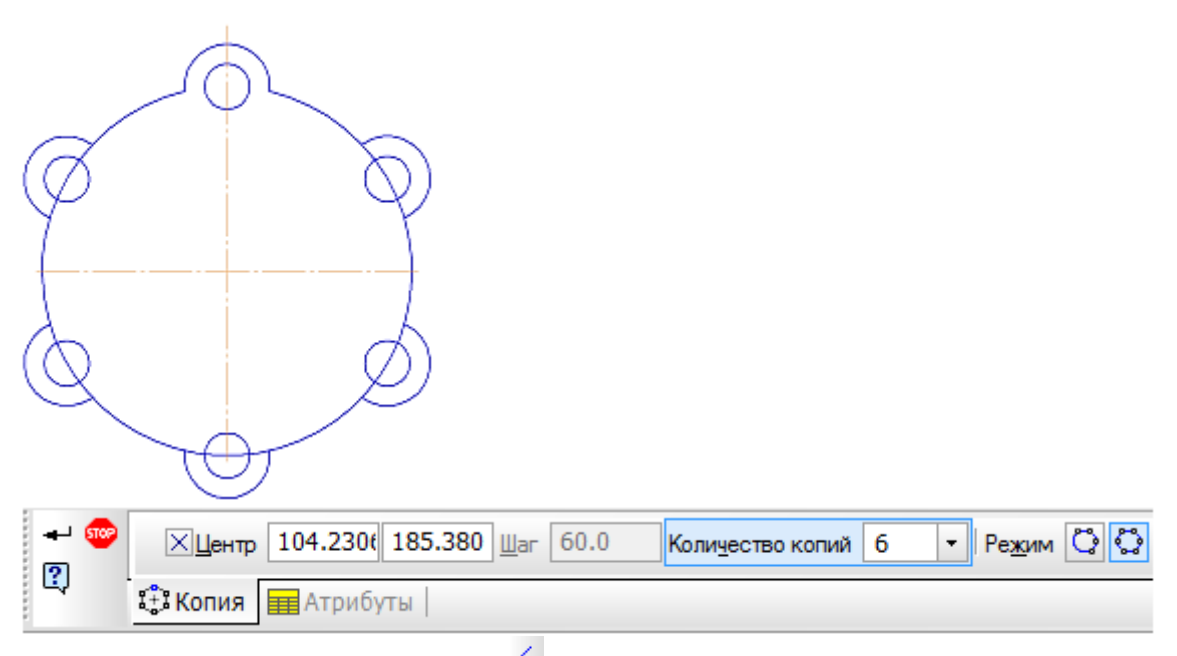

6. Используя команду Усечь кривую <sup>16</sup> обрежьте лишние фрагменты кривых.

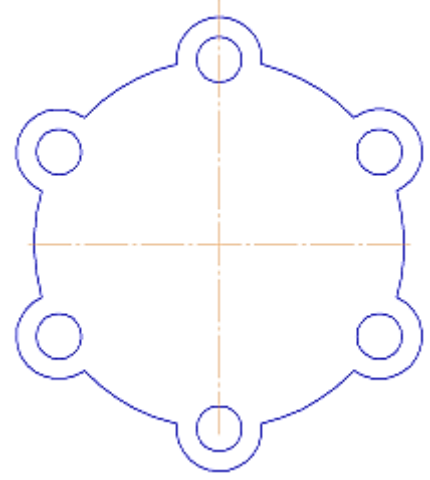

7. Перейдем к построению следующего контура. Создайте окружность диаметром **92 мм** и еще две концентрические с диаметром **14 мм** и радиусом **10 мм.**

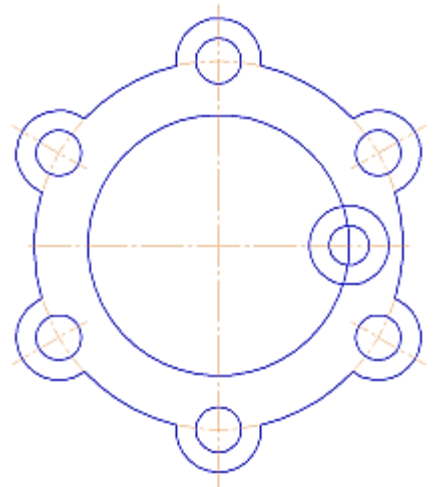

8. Используя команду **Усечь кривую** обрежьте лишние фрагменты кривых.

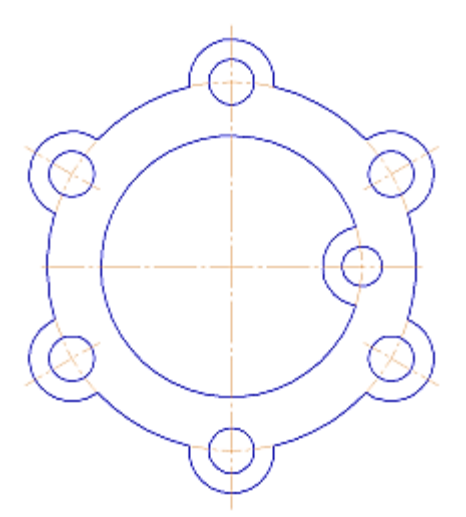

9. Выделите дугу и маленькую окружность. Выберите команду **Редактирование**⇒ **Симметрия** . С помощью двух точек (обязательно с привязкой, например, **Центр** ), расположенных на вертикальной оси больших окружностей, укажите ось симметрии. На Панели свойств отследите, чтобы была включена опция **Оставлять исходные объекты** . Используя команду Усечь кривую <sup>16</sup> обрежьте лишние фрагменты кривых.

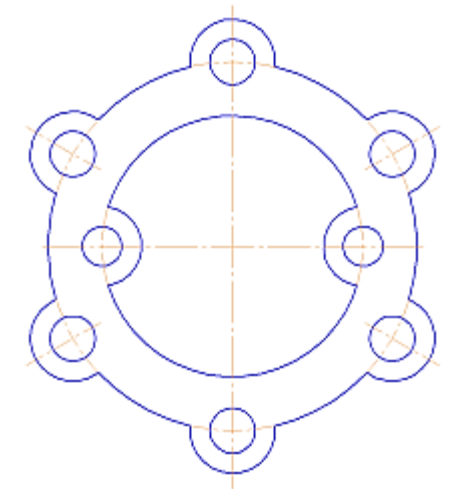

10. Для построения внутреннего контура, постройте две окружности диаметрами **64 мм** и **40 мм.**

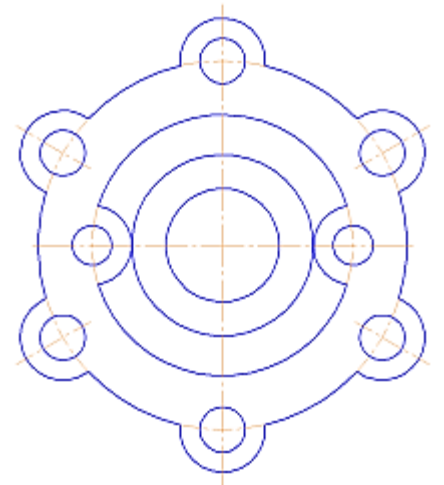

11. Для построения лепестков, постройте три вспомогательные прямые под углом **45°** и на расстоянии от средней линии по **8 мм**, используя команды **Геометрия**⇒ **Вспомогательная прямая**

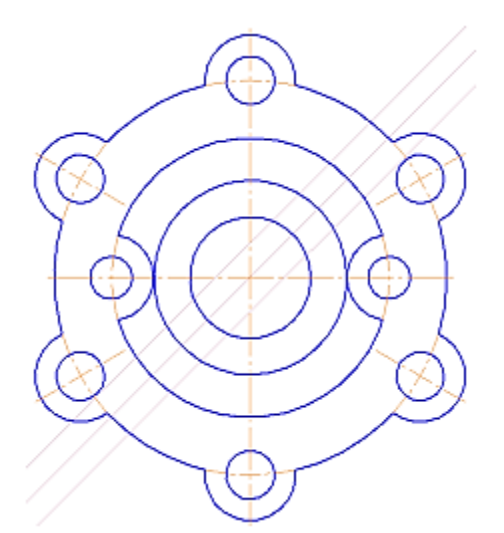

12. Через точки пересечения вспомогательных прямых с окружностью диаметром **64 мм**, постройте два отрезка, пересекающихся в центре больших окружностей, используя команду **Отрезок .**

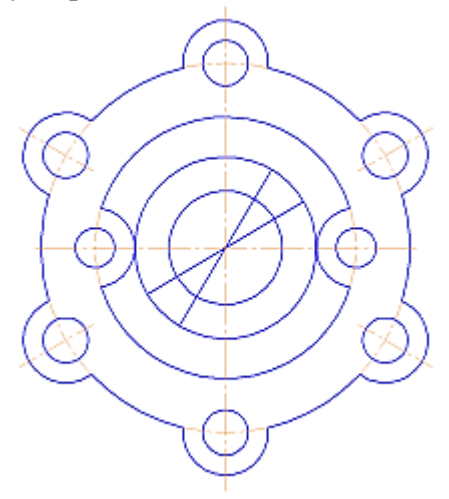

13. Используя команду **Усечь кривую** обрежьте лишние фрагменты отрезков.

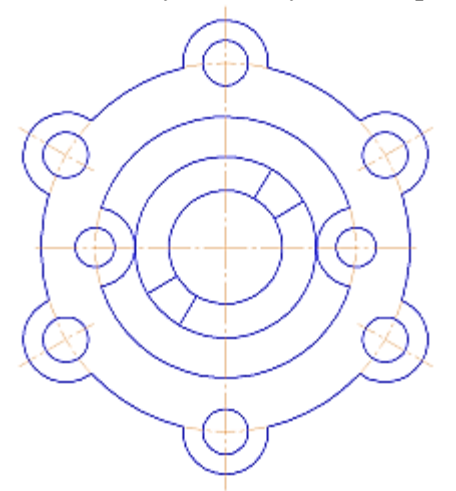

14. Выделите четыре полученных отрезка. Выберите команду **Редактирование**⇒ **Симметрия** . С помощью двух точек (обязательно с привязкой, например, **Центр** ), расположенных на вертикальной оси больших окружностей, укажите ось симметрии. Используя команду Усечь кривую<sup>-</sup> обрежьте лишние фрагменты окружностей.

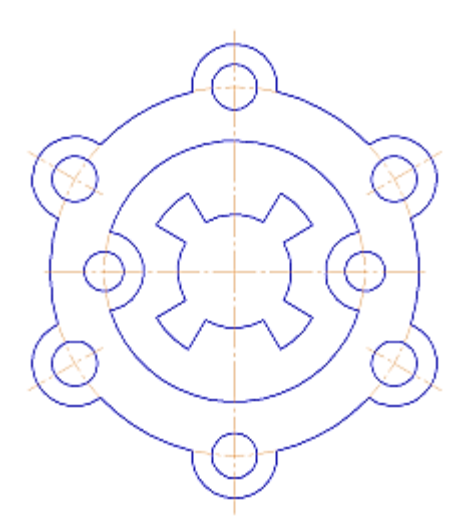

15. Используя команды инструментальной панели **Размеры** ⇒**Линейный размер** , **Диаметральный размер** , **Радиальный размер** , **Угловой размер** , нанесите необходимые размеры согласно ГОСТ 2.307-68. Законченный чертеж представлен на Рисунке 1.2.

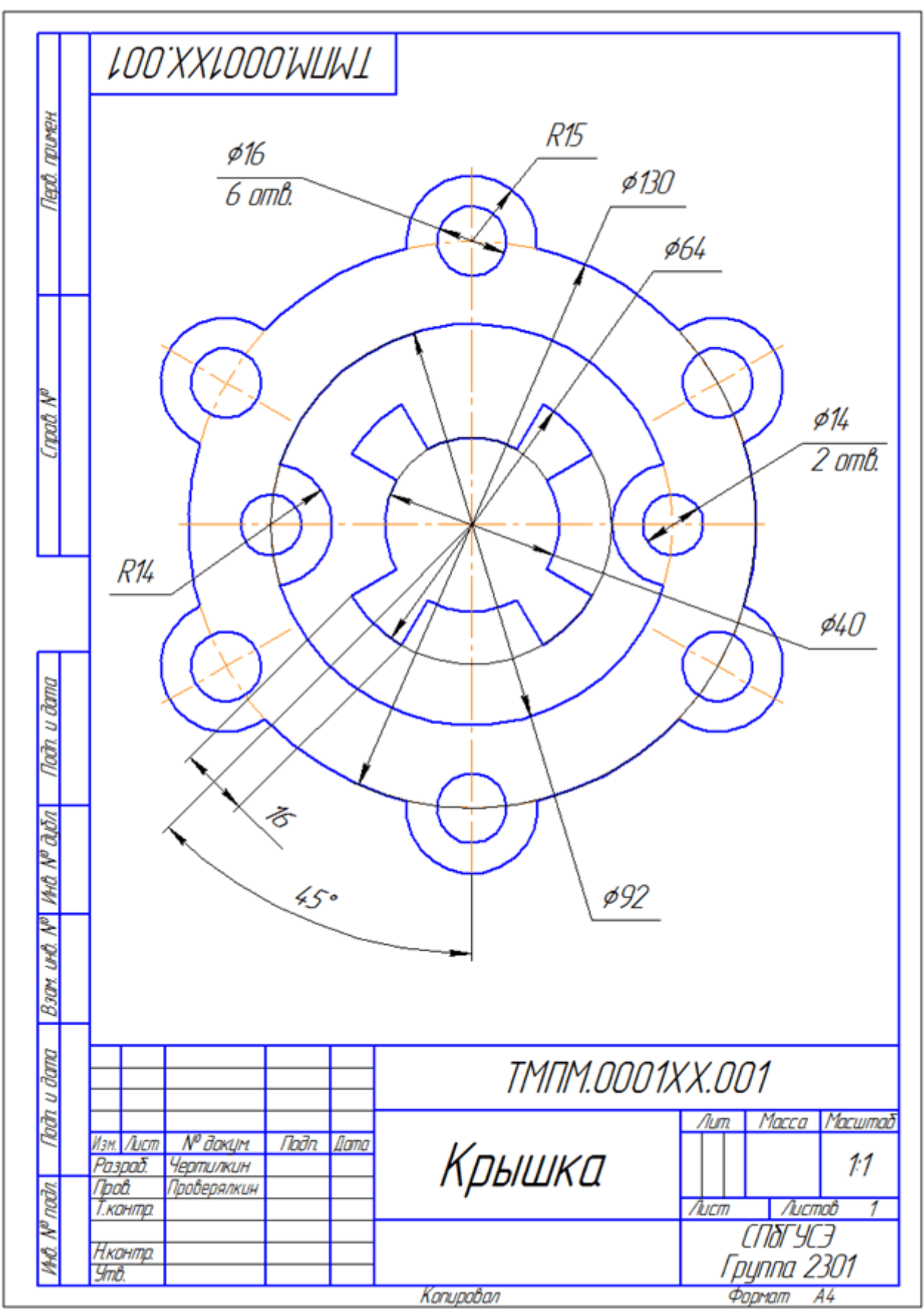

Рисунок 1.2 – Пример выполнения задания – чертеж Крышки